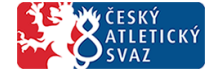

Elektronické propozice

# Elektronické propozice Manuál

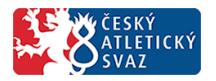

Elektronické propozice budou přiřazeny k vámi zaslaným závodům do kalendáře ČAS. V informaci o závodě prosím uveďte – název závodu, místo konání, datum konání a pořadatele. Informace o vámi pořádaných závodech, které žádáte vypsat do kalendáře ČAS, prosím zasílejte na oddělení administrace ČAS. U již vytvořených závodů v kalendáři ČAS na rok 2018, kde jsou propozice již vloženy v souborech PDF, se nic nemění.

kontakty na vypsání závodu do kalendáře ČAS:

Jiří Ondráček [jondracek@atletika.cz](mailto:jondracek@atletika.cz)

Ondřej Benda [obenda@atletika.cz](mailto:obenda@atletika.cz)

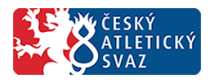

# **Obsah**

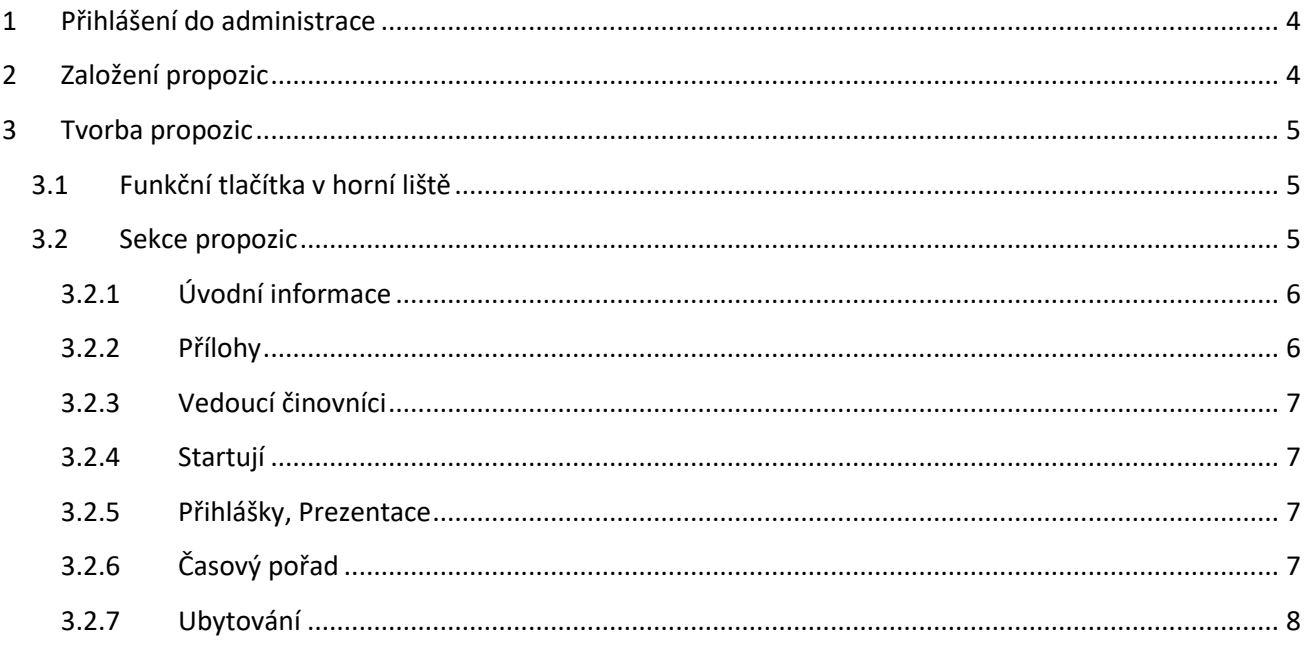

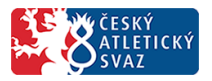

# <span id="page-3-0"></span>**1 Přihlášení do administrace**

Správa kalendáře a propozic se nachází v nové administrační aplikaci, dostupné na adrese: <http://online.atletika.cz/administrace> (obr. 1)

Uživatelské jméno a heslo jsou shodné jako do systému *Registr členů a oddílů*. Pokud chcete mít do administrace nový přístup (pokud bude např. propozice spravovat jiná osoba), zažádejte si o vytvoření nového přístupu u administrátorů ČAS.

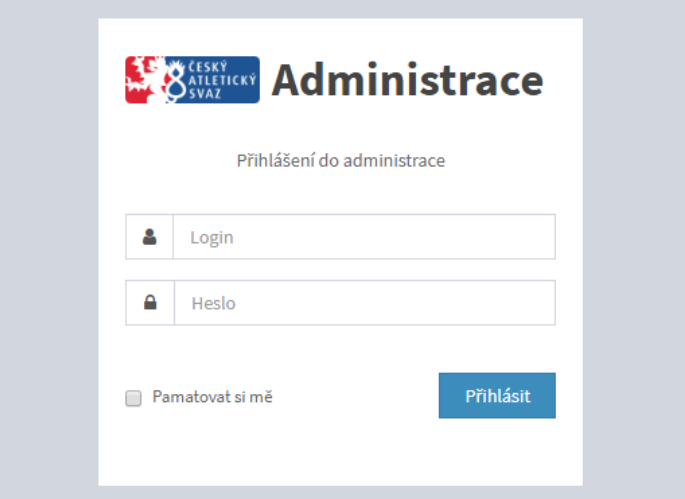

*Obr. 1. Přihlášení do systému*

# <span id="page-3-1"></span>**2 Založení propozic**

Propozice je možné najít v sekci Kalendář – Propozice.

Aby mohl oddíl/uživatel AK spravovat propozice svého závodu, musí jej nejprve administrátor ČAS určit jako správce propozic daného závodu. Uživateli přiřazené závody se zobrazí v seznamu propozic. Pokud nevidíte v seznamu svůj závod, napište nebo zavolejte na oddělení administrace ČAS, aby Vám přiřadili daný závod pod Váš přihlašovací účet.

Po přiřazení propozic Vám bude na email odeslána notifikace o přiřazení k propozicím. V případě oddílu na oddílový email, v případě uživatele Atletické kanceláře na email, pod kterým byla AK registrována.

Kliknutím na tlačítko Editovat v seznamu propozic (obr. 2) otevřete editační kartu propozic.

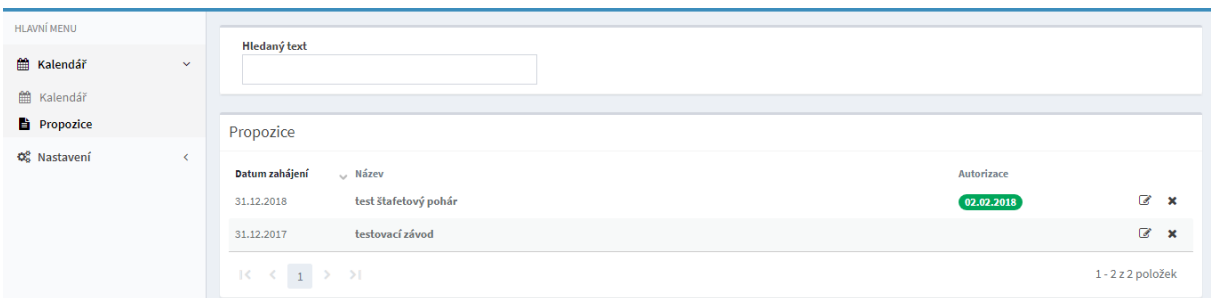

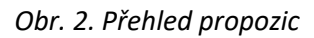

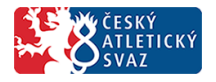

# <span id="page-4-0"></span>**3 Tvorba propozic**

## <span id="page-4-1"></span>**3.1 Funkční tlačítka v horní liště**

Na horní liště vedle názvu závodu se nachází několik tlačítek s následující funkcionalitou (obr. 3):

**Odeslat k autorizaci:** slouží k odeslání propozic administrátorovi ČAS ke schválení. Po autorizaci se propozice zobrazí v kalendáři na stránkách atletika.cz

**Kopírovat z jiného závodu:** Umožňuje provést kopii již dříve vyplněných propozic. Kopie není omezena pouze na propozice vytvořené přihlášeným uživatelem, je možné si takto zkopírovat jakékoli propozice. *Upozornění! Kopírováním se kompletně přepíšou již provedené změny!*

**Náhled propozic:** Umožňuje prohlédnout si propozice, jak se budou zobrazovat v kalendáři na stránkách atletika.cz.

**Propozice v PDF:** Tlačítko umožňuje z vyplněných propozic vygenerovat PDF soubor.

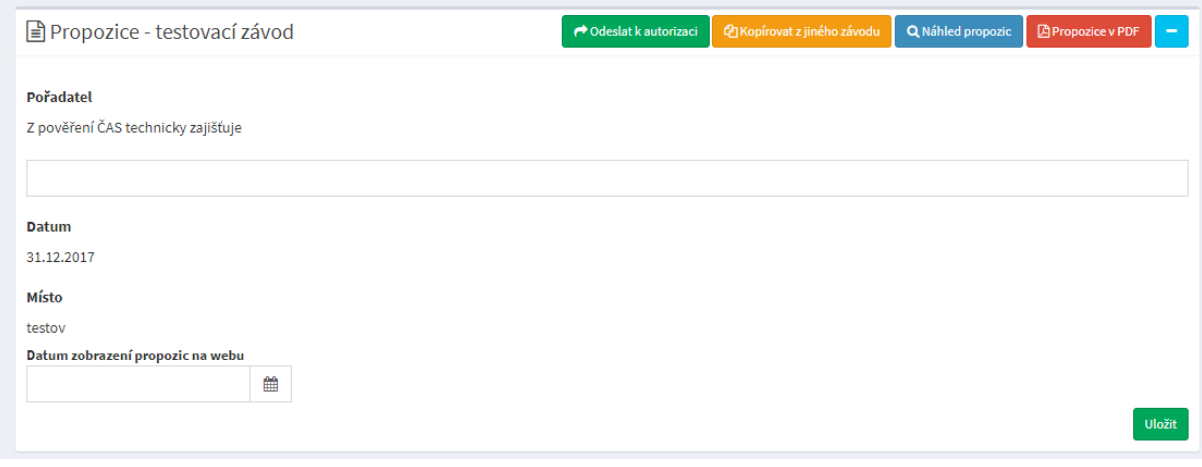

*Obr. 3. Úvodní informace*

## <span id="page-4-2"></span>**3.2 Sekce propozic**

Celé propozice jsou rozděleny na jednotlivé sekce, které se můžou objevit v propozicích (viz. obr. 4).

Pro lepší orientaci ve formuláři je možné v záhlaví sekce modrým tlačítkem vpravo ji buď sbalit, nebo rozvinout.

Kromě několika sekcí, které budou níže rozebrány, obsahuje většina pouze:

Tlačítko **Zobrazit v propozicích:** Umožňuje určit, zda se daná sekce má, případně nemá zobrazovat v propozicích v kalendáři. Červená znamená, že sekce se nebude zobrazovat, zelená že se zobrazovat bude. Pro lepší orientaci, které sekce se zobrazují/nezobrazují slouží rovněž i červené/zelené ohraničení záhlaví sekce.

Toto tlačítko se nezobrazuje v sekcích Vedoucí činovníci, Startují a Přihlášky, které jsou povinné, a není možné je z propozic vyřadit.

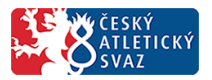

**Textový editor** s možností formátování textu**:** Každá sekce zpravidla obsahuje předvyplněný text, který je možné upravit dle potřeb závodu.

Tlačítko **Uložit:** Umožňuje uložit změny v dané sekci.

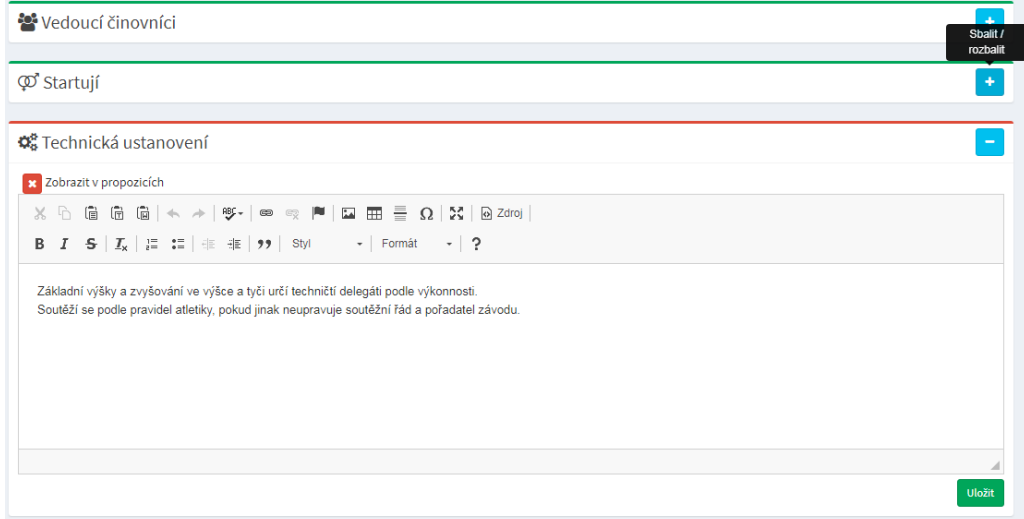

*Obr. 4. Sekce propozic*

## <span id="page-5-0"></span>**3.2.1 Úvodní informace**

Sekce obsahuje základní informace o závodě. K vyplnění jsou pouze 2 pole:

Pořadatel – pokud je určen jako správce propozic atletický oddíl, je zde předvyplněný název pořádajícího oddílu. Pořadatele je případně možné doplnit či změnit.

Datum zobrazení propozic na webu – pokud nechcete zobrazit propozice v kalendáři ihned po jejich autorizaci, ale až po určitém datu, vyplňte toto pole, jinak zanechte prázdné.

#### <span id="page-5-1"></span>**3.2.2 Přílohy**

Zde je možné ukládat jednotlivé přílohy k propozicím, případně nahrát hlavičku závodu, logo závodu (oddílu), a patičku, které se zobrazí v náhledu, v propozicích k tisku, případně vygenerovaném PDF souboru.

Kliknutím na tlačítko vložit soubor se otevře dialogové okno, ve kterém vyberete potřebný soubor.

Po nahrání přílohy je možné v seznamu příloh určit změnou ve výběrovém poli typ přílohy (volba logo, hlavička a patička je k dispozici pouze u obrázků). Typ se zapíše automaticky po změně výběrového pole, není potřeba nic ukládat.

*Mějte prosím na paměti, že velikost hlavičky je pro generovaný PDF soubor omezena na 17x 2cm a pro patičku na 17 x 2,5 cm. Pokud bude některý z rozměrů větší, bude obrázek proporcionálně zmenšen.*

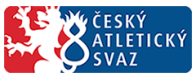

#### Elektronické propozice

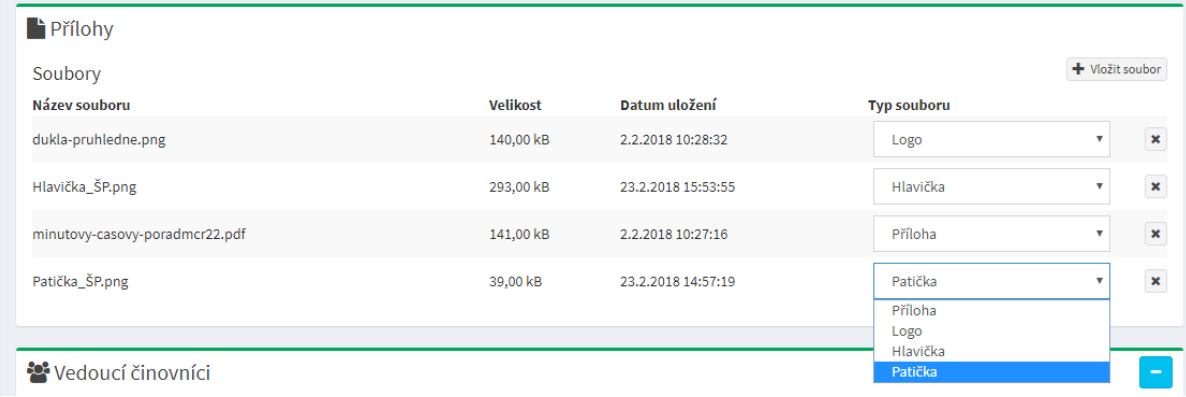

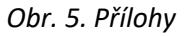

## <span id="page-6-0"></span>**3.2.3 Vedoucí činovníci**

Do textových polí je možné doplnit jména a kontakty na činovníky závodu. Pro hlavního rozhodčího je k dispozici výběrové pole, které umožňuje vybrat pouze rozhodčí, kteří jsou vedeni v databázi ČAS.

Po zapsání údajů je potřeba uložit změny kliknutím na tlačítko Uložit.

#### <span id="page-6-1"></span>**3.2.4 Startují**

Zde se určuje, pro které kategorie jsou závody vypsány. Pokud se do vybraných kategorií můžou hlásit i např. mladší závodníci, je potřeba upravit i ročníkové rozpětí. Na základě výběru je poté rovněž omezen výběr kategorií v přihláškách na závod na stránkách atletika.cz.

#### <span id="page-6-2"></span>**3.2.5 Přihlášky, Prezentace**

V této sekci se určují termíny přihlašování na závody, případně u MČR se určují termíny prezentací závodníků. Po autorizaci propozic může tyto sekce upravovat již pouze administrátor ČAS.

#### <span id="page-6-3"></span>**3.2.6 Časový pořad**

Slouží k vytvoření časového pořadu (dále jen ČP) závodu (obr. 6).

Pro každou disciplínu je povinné zadat alespoň čas startu, den konání, disciplínu a kategorii. Pro podrobnější členění ČP je možné zadat i fázi disciplíny, případně i pořadí fáze (např. rozběh 1, rozběh 2; finále A, finále B…).

V případě potřeby je možné disciplíny v ČP editovat (zelené tlačítko u disciplíny), případně je smazat (červené tlačítko u disciplíny). U skoku do výšky a skoku o tyči je možné po kliknutí na modré tlačítko zadat i postupné výšky.

Vytvořením ČP rovněž omezíte výběr disciplín v přihláškách na závod na stránkách atletika.cz

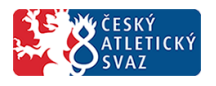

Elektronické propozice

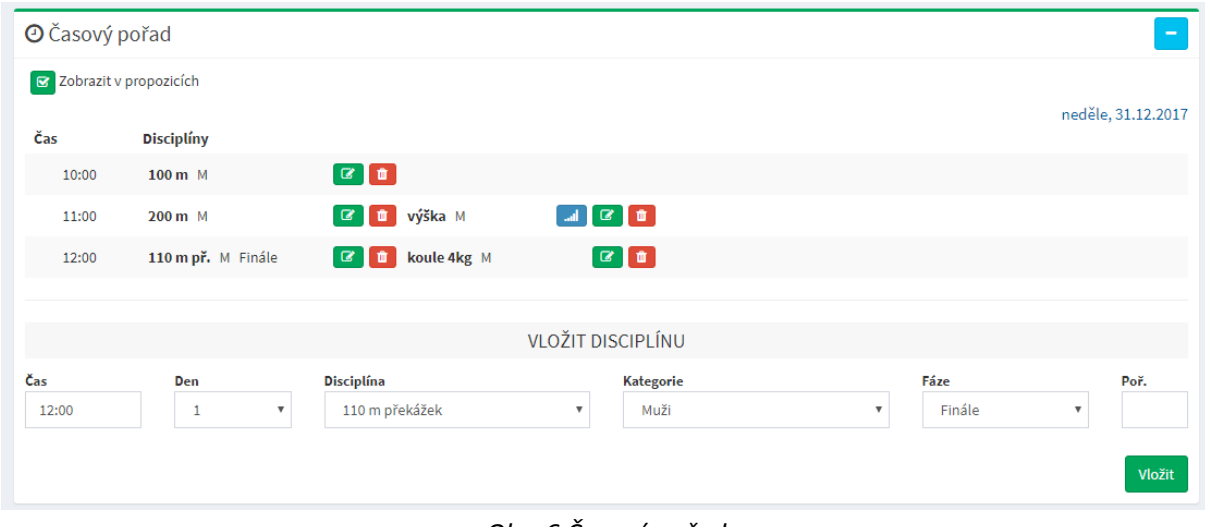

*Obr. 6 Časový pořad*

## <span id="page-7-0"></span>**3.2.7 Ubytování**

Zde je možné vkládat jednotlivé možnosti ubytování.